## **Navigation**

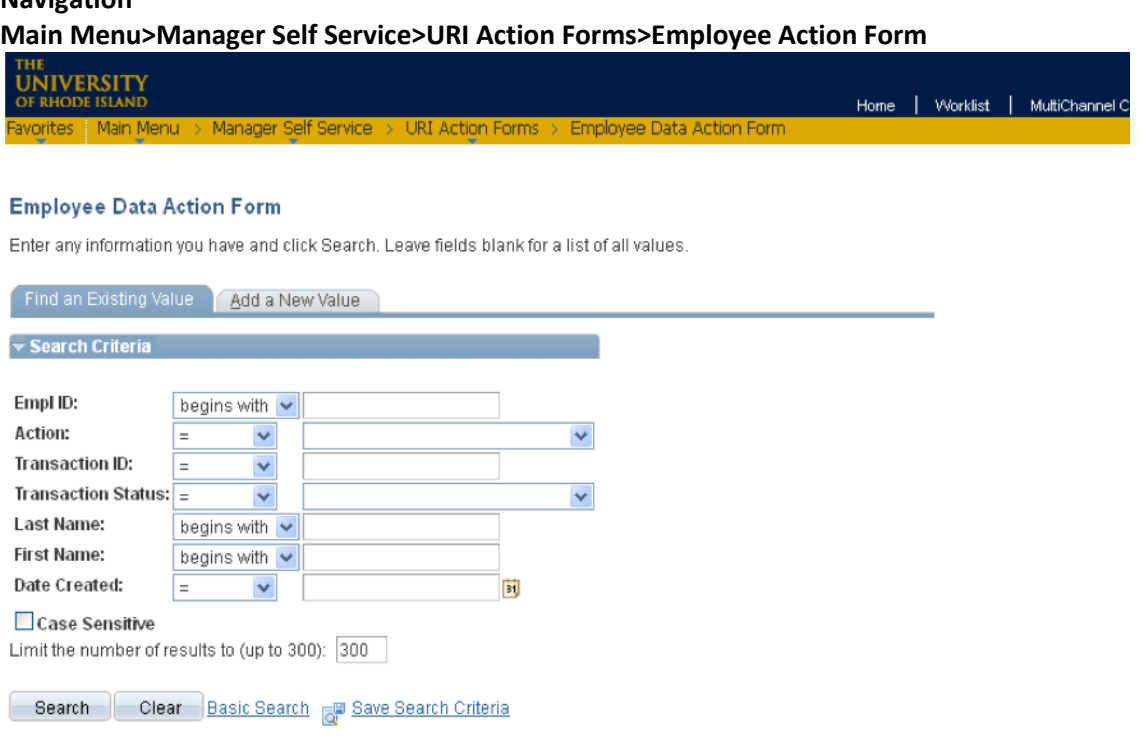

#### Find an Existing Value | Add a New Value

Once on the Employee Action Form page, there are two options:

- 1.**Find an Existing Value** Search for a form previously created in your department.
- 2.**Add a New Value** Open a new form to initiate a Limited/Temporary Appointment Extension.

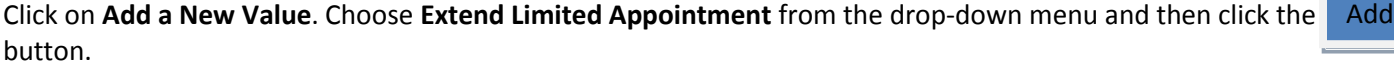

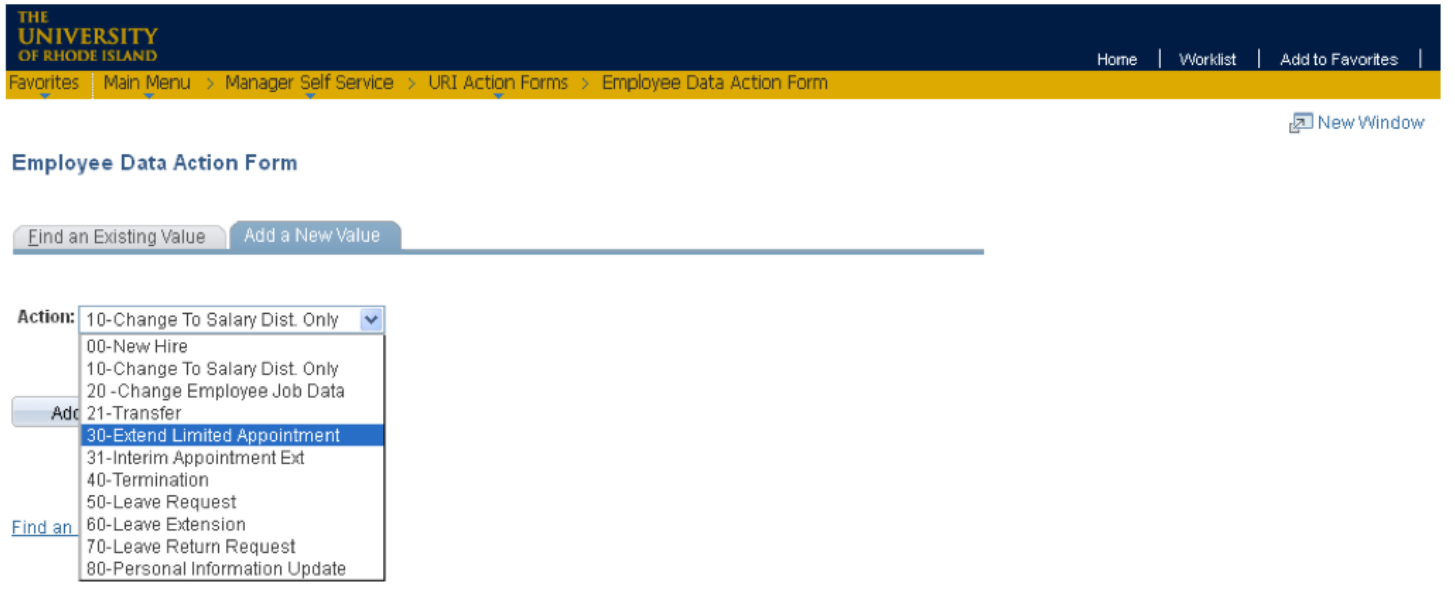

## The following will appear:

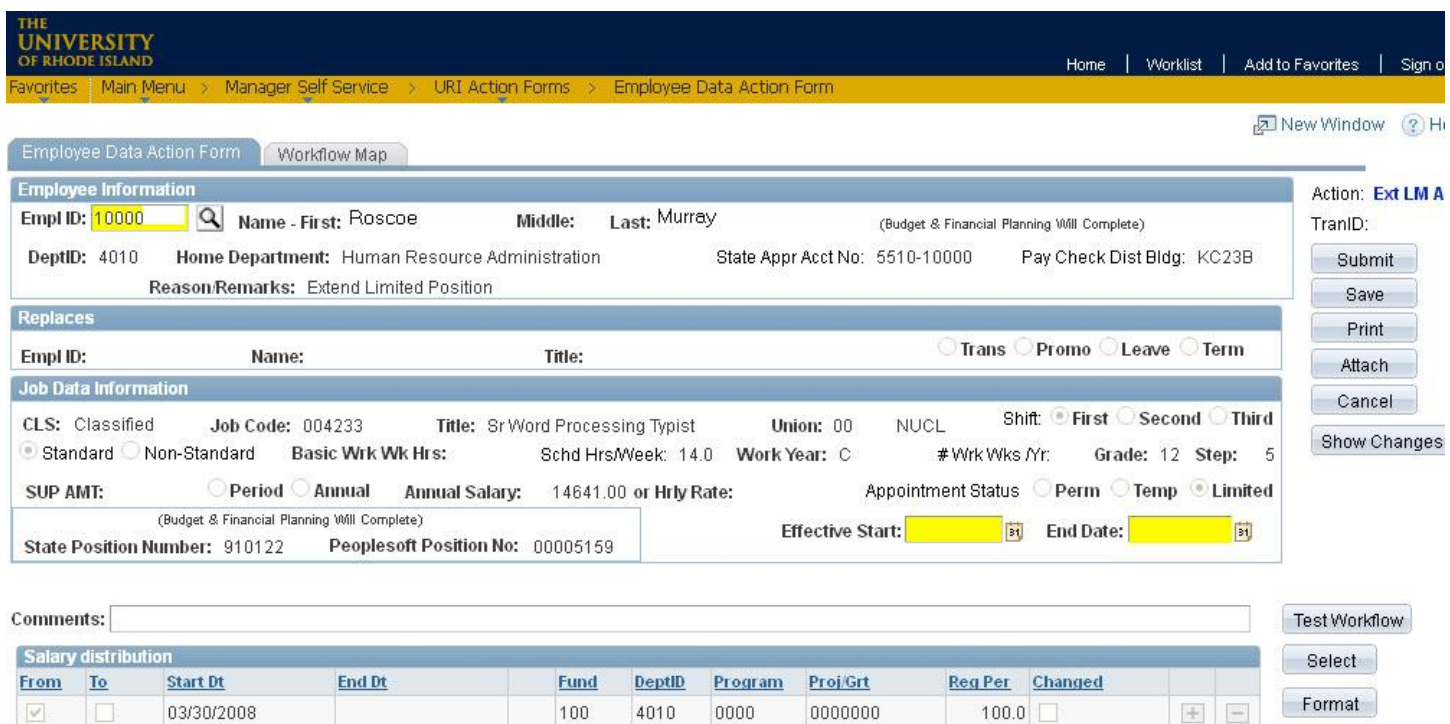

Employee Data Action Form | Workflow Map

 $\Box$ 

 $\omega$ 

Type in the Employee ID and tab out. All of the employee's current job information will automatically fill in.

0000

0000000

 $100.0$ 

 $\bullet$   $\bullet$ 

4010

Click on the **Reason** drop-down button and choose **Extend Limited Position.**

**Q** 100

 $\alpha$ 

- o If *changing* salary distribution also, be sure to *include* the Reason/Remarks of Change Salary Distribution.
- o If salary distribution is *not changing*, do *not include* Reason/Remarks of Change Salary Distribution.
- The highlighted fields are required.

Q

## **Once all the required information has been entered, the following actions can be done:**

- **Submit** sends the form to the first approver on the workflow list and begins the approval process.
- **Save** allows you to save the form without submitting it.
- **Print** lets you print the form as it currently appears on your screen.
- **Attach** enables you to attach a document to the form.
- **Cancel** cancels the form without saving anything.

# **Form Approval Workflow and Tracking**

After the form has been submitted by the department originator, it can be tracked through the system. To do this, follow these steps:

- Navigation >Main Menu>Manager Self Service>URI Action Forms>Employee Data Action Form
- Under **Find an Existing Value**, Click the Search | button. **Search**
- Click on the form from the list that comes up:

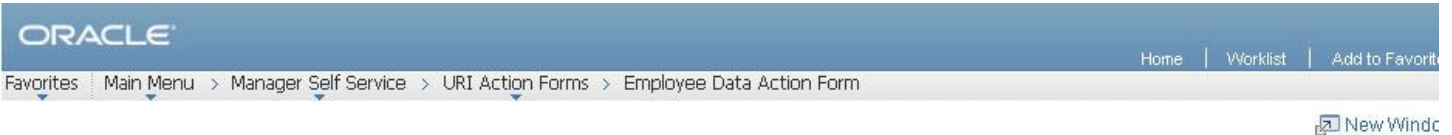

#### **Employee Data Action Form**

Enter any information you have and click Search. Leave fields blank for a list of all values.

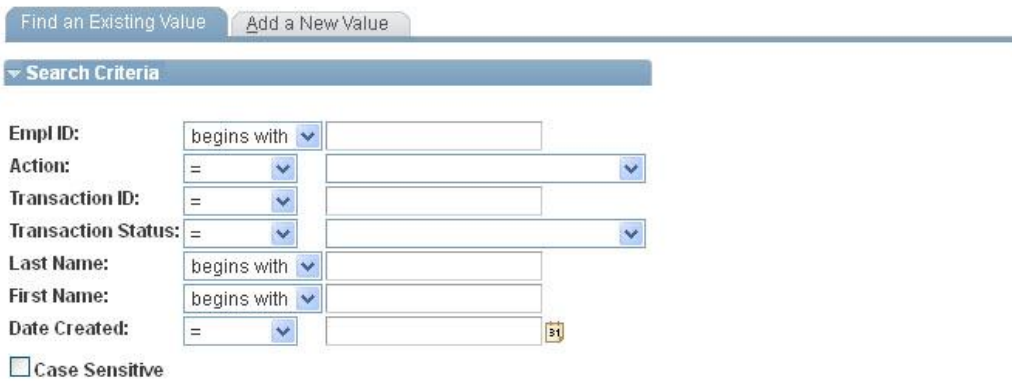

Search Clear Basic Search FU Save Search Criteria

### **Search Results**

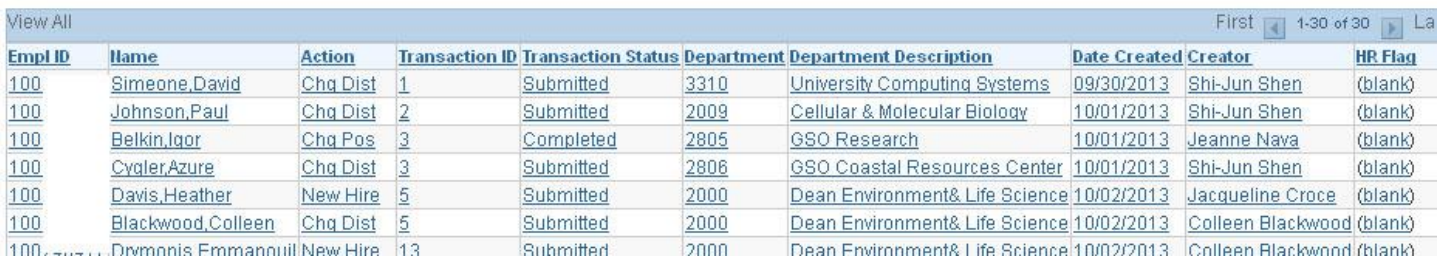

At the bottom of the form, under **Approvals**, you will find the date/time and names of those who have approved this form.

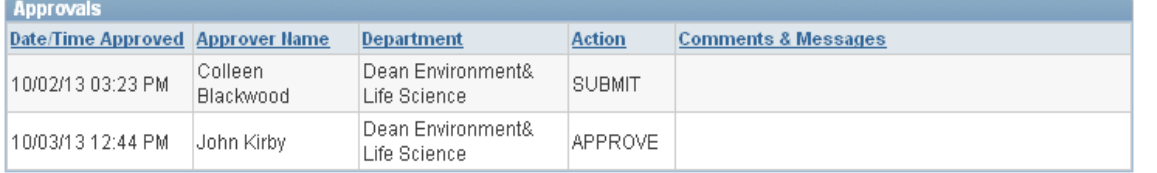

Jow Hiro I Workflow Man

## Click on the **Workflow Map** to see where the form is currently awaiting approval:

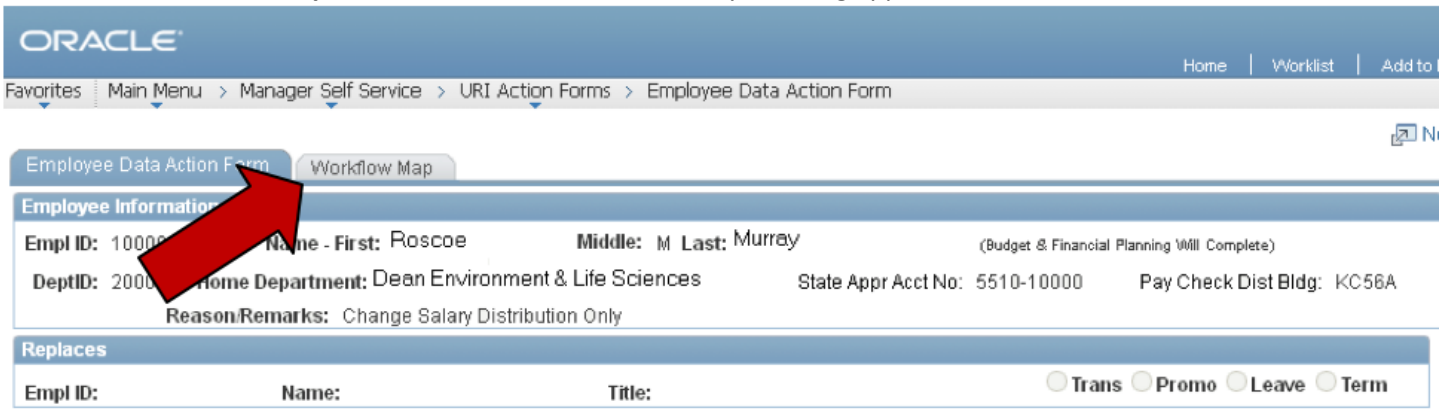

The Workflow Map shows in which office the form is located and the status of the form. The department/office information is displayed in the **Department** and **Description2** columns. On the right under **State**, all approval actions for this form are displayed, as well as the date and time the action was completed.

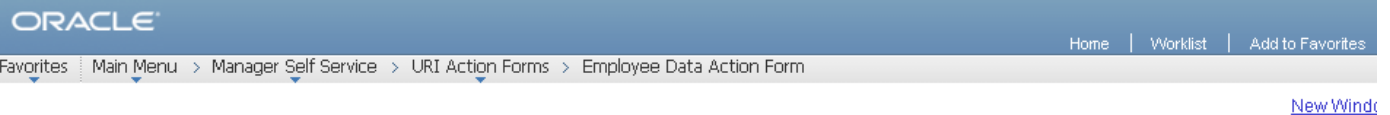

New Hire Vorkflow Map

## **URI Action Form Work Flow Map**

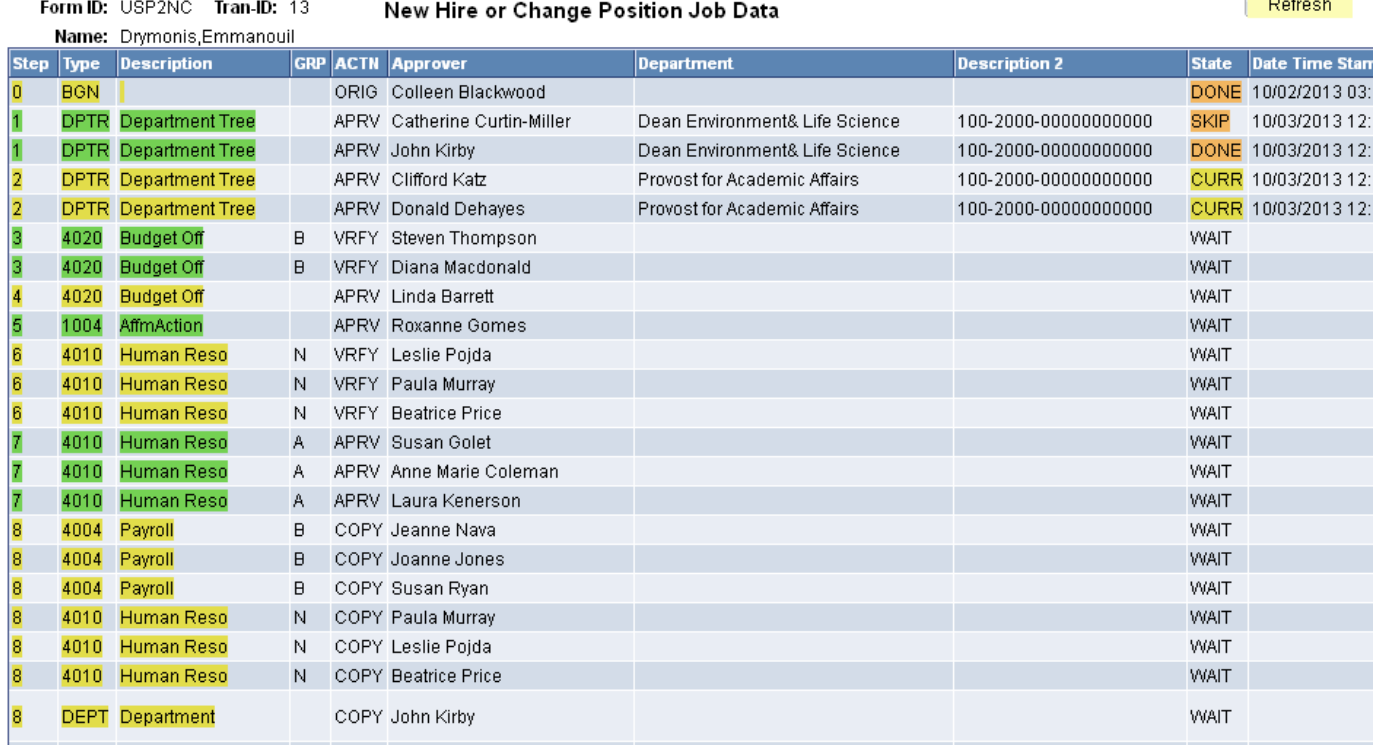

## **Status Descriptions:**

**DONE:** The form has been approved by this person and has proceeded to the next approver.

**SKIP:** Signifies an approver for the department has already approved the form, thereby skipping this approver.

**CURR:** This is the office in which the form is currently awaiting approval.

**WAIT:** The form has not yet reached the offices where this status appears.

**RJCT:** Indicates the form has been rejected by this approver and has been returned to the originator.